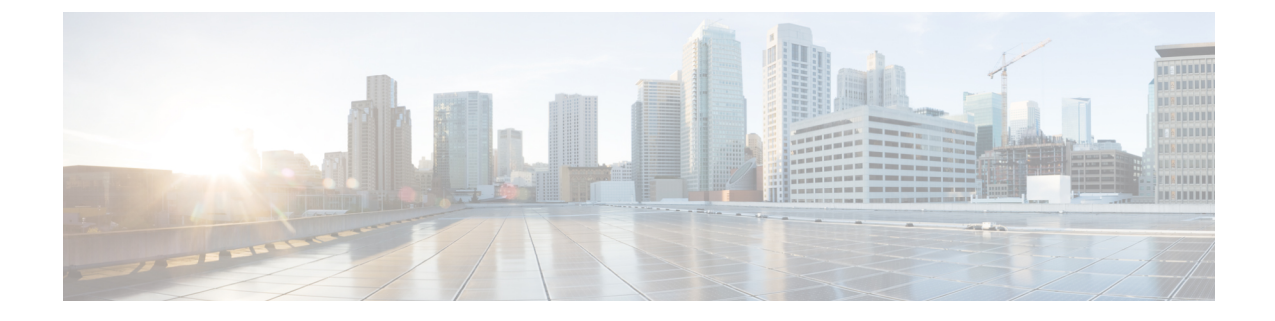

# 基本的なセキュリティの設定

- セキュリティの設定について (1 ページ)
- セキュリティ設定のタスク (1 ページ)

# セキュリティの設定について

ここでは、Cisco Unified Communications Manager を設定するために実行する必要がある基本的な セキュリティ設定タスクについて説明します。

# セキュリティ設定のタスク

基本的なセキュリティ設定をセットアップするには、次のタスクを実行します。

- クラスタの混合モードの有効化 (1 ページ)
- 証明書のダウンロード (2 ページ)
- 証明書署名要求の生成 (2 ページ)
- 証明書署名要求のダウンロード (3 ページ)
- サードパーティの認証局のルート証明書のアップロード (3 ページ)
- 最小 TLS バージョンの設定 (4 ページ)
- TLS 暗号化の設定 (5 ページ)

### クラスタの混合モードの有効化

クラスタ内で混合モードを有効にするには、次の手順を実行します。

手順 **Step 1** パブリッシャノードでコマンドライン インターフェイスにログインします。 **Step 2 utils ctl set-cluster mixed-mode** CLI コマンドを実行します。 Communications Manager が Cisco Smart Software Manager または Cisco Smart Software Managerサテライトに登録されていること、およびスマートアカウントまたはバーチャ ル アカウントから受信した登録トークンで輸出制御機能の許可が有効になっており、 そのトークンがこのクラスタに登録されていることを確認します。 (注)

### 証明書のダウンロード

CSR要求を送信する場合は、ダウンロード証明書タスクを使用して証明書のコピーを作成するか、 証明書をアップロードします。

#### 手順

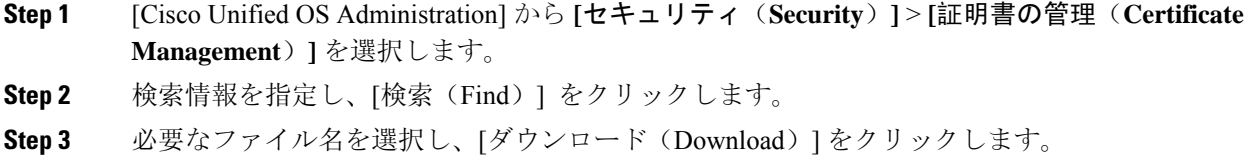

### 証明書署名要求の生成

証明書署名要求(CSR)を生成します。これは、公開キー、組織名、共通名、地域、および国な どの証明書申請情報を含む暗号化されたテキストのブロックです。認証局はこの CSR を使用し て、ご使用のシステムの信頼できる証明書を生成します。

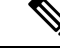

(注) 新しい CSR を生成すると、既存の CSR は上書きされます。

手順

**Step 1** Cisco Unified OS の管理から、**[**セキュリティ(**Security**)**]** > **[**証明書の管理(**Certificate Management**)**]** を選択します。

**Step 2** [CSR の作成(Generate CSR)]をクリックします。

- **Step 3** [証明書署名要求の作成(Generate Certificate Signing Request)] ウィンドウのフィールドを設定し ます。フィールドとその設定オプションの詳細については、オンライン ヘルプを参照してくださ い。
- **Step 4** [生成(Generate)] をクリックします。

### 証明書署名要求のダウンロード

CSR を生成した後にダウンロードし、認証局に提出する準備をします。

### 手順

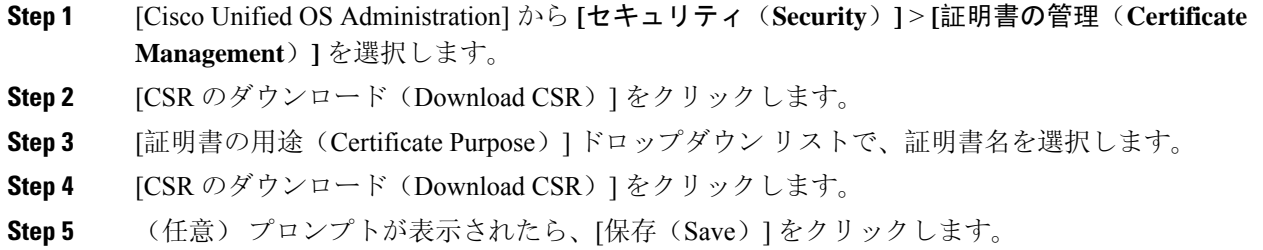

## サードパーティの認証局のルート証明書のアップロード

CA ルート証明書を CAPF 信頼ストアと Unified Communications Manager 信頼ストアにアップロー ドし、外部 CA を使用して LSC 証明書に署名します。

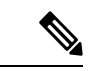

(注) LSC の署名にサードパーティ CA を使用しない場合は、このタスクをスキップします。

#### 手順

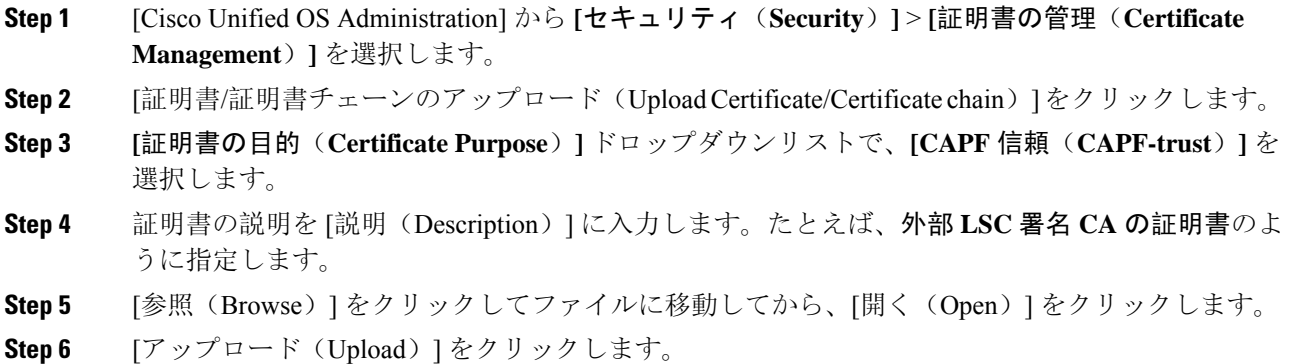

**Step 7** このタスクを繰り返し、[証明書の用途(Certificate Purpose)] を [CallManager 信頼 (callmanager-trust)] として証明書をアップロードします。

### **TLS** の前提条件

最低 TLS バージョンを設定する前に、ネットワーク デバイスとアプリケーションの両方でその TLS バージョンがサポートされていることを確認します。また、それらが、ユニファイド コミュ ニケーション マネージャIM およびプレゼンスサービス で設定する TLS で有効になっていること を確認します。次の製品のいずれかが展開されているなら、最低限の TLS 要件を満たしているこ とを確認します。この要件を満たしていない場合は、それらの製品をアップグレードします。

- Skinny Client Control Protocol (SCCP) Conference Bridge
- トランスコーダ(Transcoder)
- ハードウェア メディア ターミネーション ポイント(MTP)
- SIP ゲートウェイ
- Cisco Prime Collaboration Assurance
- Cisco Prime Collaboration Provisioning
- Cisco Prime Collaboration Deployment
- Cisco Unified Border Element (CUBE)
- Cisco Expressway
- Cisco TelePresence Conductor

会議ブリッジ、メディアターミネーションポイント(MTP)、Xcoder、PrimeCollaborationAssurance および Prime Collaboration Provisioning をアップグレードすることはできません。

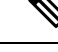

ユニファイドコミュニケーションマネージャの旧リリースからアップグレードする場合は、上位 のバージョンの TLS を設定する前に、すべてのデバイスとアプリケーションでそのバージョンが サポートされていることを確認します。たとえば、ユニファイドコミュニケーションマネージャ IM およびプレゼンスサービス のリリース 9.x でサポートされるのは、TLS 1.0 のみです。 (注)

### 最小 **TLS** バージョンの設定

デフォルトでは、Unified Communications Manager において、最小 TLS バージョンとして 1.0 がサ ポートされています。Unified Communications Manager および IM and Presence Service の最低サポー ト TLS バージョンを 1.1 または 1.2 などの上位バージョンにリセットするには、次の手順を使用 します。

設定対象の TLS バージョンが、ネットワーク内のデバイスとアプリケーションでサポートされて いることを確認します。詳細については、「TLS の前提条件 (4 ページ)」を参照してくださ い。

#### 手順

- **Step 1** コマンド ライン インターフェイスにログインします。
- **Step 2** 既存の TLS のバージョンを確認するには、**show tls min-version** CLI コマンドを実行します。
- **Step 3 set tls min-version** *<minimum>* CLI コマンドを実行します。ここで、*<minimum>* は TLS のバージョ ンを示します。

たとえば、最低 TLS バージョンを 1.2 に設定するには、**set tls min-version 1.2** を実行します。

**Step 4** すべての Unified Communications Manager と IM and Presence Service クラスタノードで、手順 3 を 実行します。

### **TLS** 暗号化の設定

SIPインターフェイスで使用可能な最強の暗号方式を選択することで、弱い暗号を無効にすること ができます。TLS 接続を確立するために Unified Communications Manager でサポートされる暗号化 を設定するには、この手順を使用します。

#### 手順

- **Step 1** Cisco Unified CM Administration から、**[**システム(**System**)**]** > **[**エンタープライズパラメータ (**Enterprise Parameters**)**]** を選択します。
- **Step 2** [セキュリティ パラメータ (Security Parameters) ] で、[TLS 暗号化 (TLS Ciphers) ] エンタープラ イズパラメータの値を設定します。使用可能なオプションについては、エンタープライズパラメー タのオンラインヘルプを参照してください。
- **Step 3** [保存 (Save)] をクリックします。
	- (注) すべての TLS 暗号は、クライアントの暗号設定に基づいてネゴシエートされます。

 $\overline{\phantom{a}}$ 

I

翻訳について

このドキュメントは、米国シスコ発行ドキュメントの参考和訳です。リンク情報につきましては 、日本語版掲載時点で、英語版にアップデートがあり、リンク先のページが移動/変更されている 場合がありますことをご了承ください。あくまでも参考和訳となりますので、正式な内容につい ては米国サイトのドキュメントを参照ください。